# NTU 20-WEEK PROFESSIONAL INTERNSHIP (PI) PROGRAMME 2019/2020

Dear Industry Partner,

#### NTU 20-WEEK PROFESSIONAL INTERNSHIP (PI) PROGRAMME 2019/2020 13 JANUARY 2020 TO 30 MAY 2020

I am delighted to invite you to participate in the NTU's 20-week Professional Internship (PI) scheduled from **13** January 2020 to 30 May 2020 for our Engineering students from:

- School of Civil & Environmental Engineering (CEE)
- <u>School of Electrical & Electronic Engineering (EEE)</u>
- School of Mechanical & Aerospace Engineering (MAE)
- <u>School of Computer Science & Engineering (SCSE)</u>
- School of Materials Science & Engineering (MSE)
- School of Chemical and Biomedical Engineering, Division of Chemical & BioMolecular (CBE)
- School of Chemical and Biomedical Engineering, Division of BioEngineering (BIE)

Internship programmes are purposed to provide real-world workplace exposure and experience to students, allowing them to apply and reinforce what they have learned in the classroom. Internships may be offered locally or overseas. The schedule of key activities for this Professional Internship can be referenced <u>HERE</u>.

We appreciate your submission of the programme details to us on or before <u>15 October 2019</u> via our new internship portal, Inplace at <u>https://inplace.ntu.edu.sg</u>. **Please see attachment for guide on online submission procedure.** For new user, please click <u>HERE</u> to sign up for an account.

If you have any queries, please contact Azlina, Trixia or Bee Hong at aims@ntu.edu.sg.

Thank you very much. I look forward to your continued partnership.

Yours sincerely

Ethan Pang Deputy Director Career & Attachment Office Nanyang Technological University Website: <u>http://www.ntu.edu.sg/cao</u>

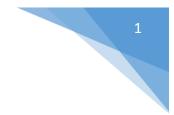

### Steps to input Programmes/Opportunities in InPlace

### • Login to InPlace (https://inplace.ntu.edu.sg)

1) Click on "Other Accounts" to input your login details sent to you earlier.

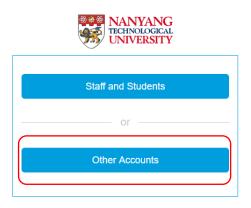

## • <u>Amending/Creating Supervisor's details</u>

(Supervisor's details need to be created first)

1) Click on "Employer Details" on the top right of the screen.

|         | EmployerCoordinator2 🗸 |
|---------|------------------------|
| то ро 🧿 | L My Details           |
|         | Employer Details       |
|         | @ Help                 |
|         | C+ Log Out             |
|         |                        |
|         |                        |

2) Scroll down the page till "Employer Personnel" to view supervisor details. Click on "Add Personnel" to create a new supervisor's details.

| Employer Personnel |                       |  |
|--------------------|-----------------------|--|
| Show All Personnel |                       |  |
| Name               | Туре                  |  |
| Ong                | Contact               |  |
| Pan                | Contact               |  |
| Sheela             | Employer Co-ordinator |  |
| 8 → 1 >            | H 10 V items per page |  |
| Add Personnel      |                       |  |

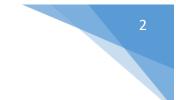

- 3) Fill in the Supervisor's details accordingly and for the following fields:
  - a. Select "Employer Supervisor" under "Personnel Type".
  - b. Tick 'Permit View' for the selected School/Discipline.
  - c. Click on the "Save" button once completed.

| Personnel Type                              |            | Title         |         |                    |
|---------------------------------------------|------------|---------------|---------|--------------------|
| Employer Supervisor                         | •          |               |         | •                  |
| Given Name                                  |            | Surname *     | r       |                    |
| Other Details                               |            | Email         |         |                    |
| Business Phone                              | Mobile Pho | ne            | Fax     |                    |
| Experience                                  |            |               |         | Q                  |
| Personnel Details                           |            |               |         |                    |
|                                             |            |               |         | Q                  |
| Active                                      |            |               |         |                    |
| Discipline                                  |            | rmit<br>ew Co | Receive | Student<br>Contact |
| School of Computer Scier<br>and Engineering |            |               |         |                    |

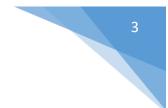

#### • <u>Submitting Programmes/Opportunities</u>

1) Under the Home page, click on "Respond" for the relevant internship programme.

| Opportunities Internship Request                                  |         |
|-------------------------------------------------------------------|---------|
| 13/01/2020 - 31/05/2020<br>Closing date for responses: 01/01/2020 | Respond |

2) Fill in the fields accordingly and select the relevant specialisation(s) or course(s) for this internship programme/opportunity.

| Add Internship for                                                         | <sup>r</sup> Engineering PI AY 2019 SEM 2 (20 Weeks) - 13 Jan 2020 to 30 May 2020                                                                               |
|----------------------------------------------------------------------------|----------------------------------------------------------------------------------------------------|
| Please complete the form below in orc<br>ginplacesoftware.com/employer/age | ler to provide us with the details of the Internship you are offering. To add a new supervisor first create the supervisor record by adding the record in the p |
| g.inplacesoftware.com/employer/age                                         |                                                                                                    |
|                                                                            |                                                                                                    |
| nternship Overview                                                         |                                                                                                    |
| lame *                                                                     | [Please enter a name for the Internship]                                                                                                    |
| Description                                                                | [Please enter a description of the Internship being offered]                                                                                                    |
|                                                                            |                                                                                                    |
| Attachments                                                                | Select file(s)                                                                                                    |
| nternship Details                                                          |                                                                                                    |
| mployer                                                                    | United Overseas Bank Limited                                                                                                    |
| start/End Dates                                                            | Start End                                                                                                    |
|                                                                            | 13/01/2020 🗰 12:00 AM 🕓 30/05/2020 🏥 11:59 PM 🕓                                                                                                    |
| pecialisation                                                              | Select the Specialisation for this Internship Q.                                                                                                    |
| llowance                                                                   | Computer Engineering<br>Aerospace Engineering<br>Bioengineering Display to students                                                                             |
| Number of Places                                                           | Civil Engineering Max<br>Electrical & Electronic Engineering 1 - +<br>Materials Science and Engineering                                                         |
| Application Details                                                        | Chemical & Biomolecular Engineering<br>Environmental Engineering                                                                                                |
| Application Instruction                                                    | Mechanical Engineering vir C.V. with your application.                                                                                                    |

### 3) Search and add supervisor under the "Contact Information". Check the "Supervisor" button.

| Contact Information    |          |             |       |            |             |
|------------------------|----------|-------------|-------|------------|-------------|
| Internship Coordinator | 1        |             |       | Add        | <u>l Me</u> |
|                        | Name     | Email       | Phone | Supervisor | r           |
|                        | Mike Tan | mic@abc.com |       |            | ×           |

4) Click on [Submit] button once done.

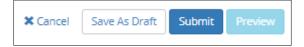